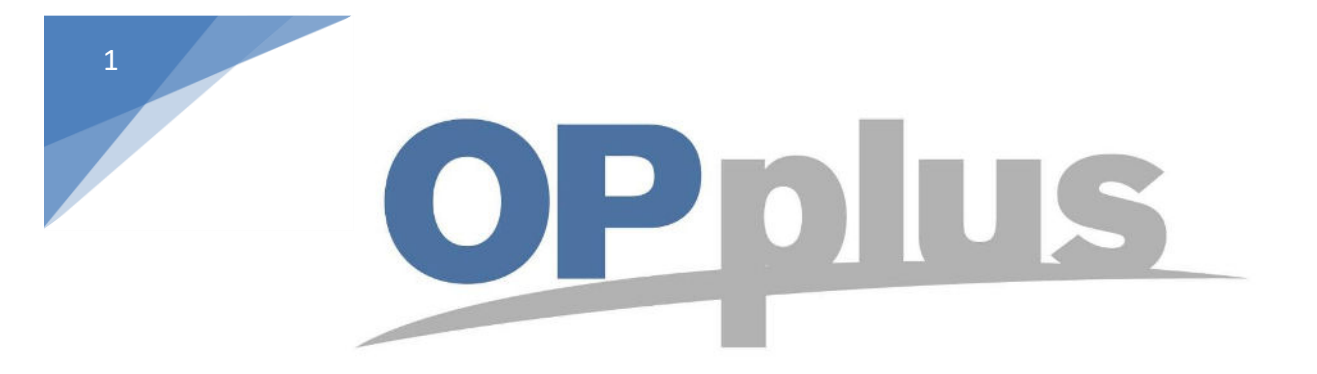

# **Payment Import via Bizcuit Webservice**

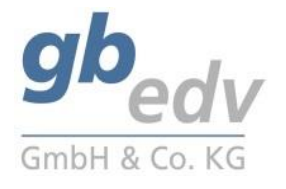

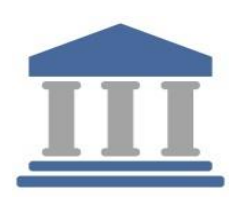

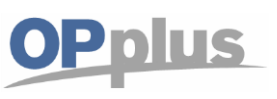

#### **Bizcuit Webservice Setup**

Note: The screenshots have been made in the OPplus rolecenter "OPplus 365".

It is necessary to run the general OPplus setup before you are able to setup the payment provider bizcuit. Therefore "Create Setup Data" and fill in the field "Codeunit Webservice" with the corresponding codeunit "5157811".

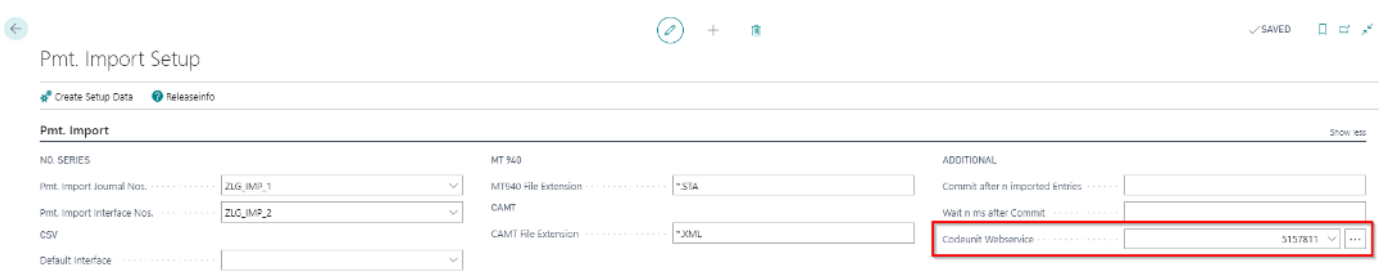

Look for the page "payment providers" in the Setup Import action. (You can also use the search field and type in "payment providers.")

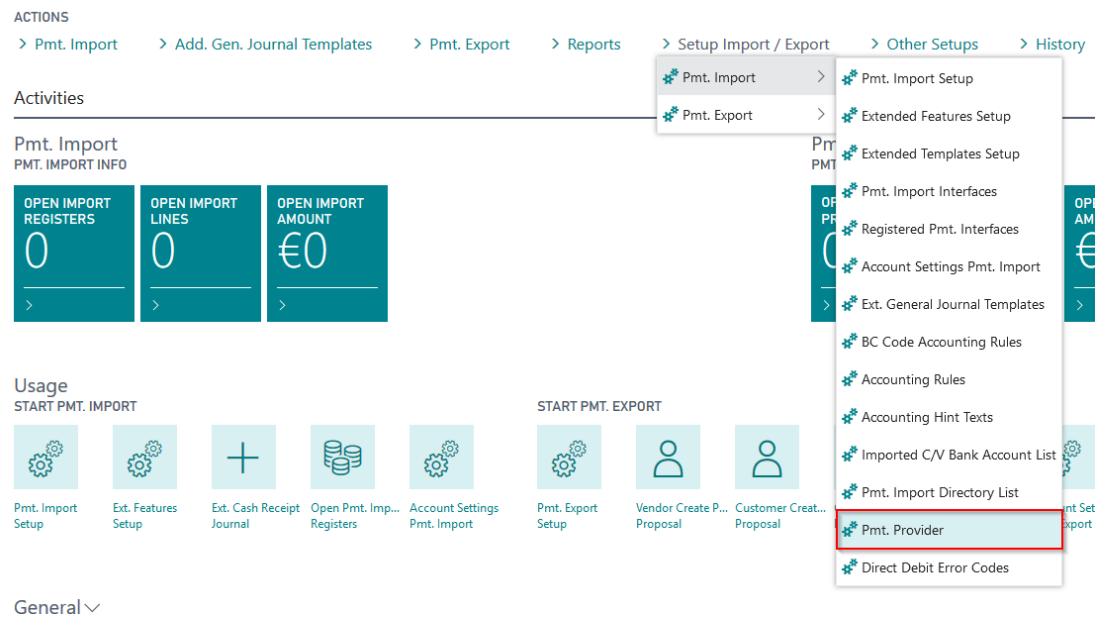

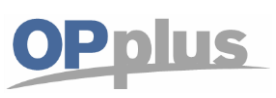

Create the payment provider "bizcuit" by typing in the necessary fields.

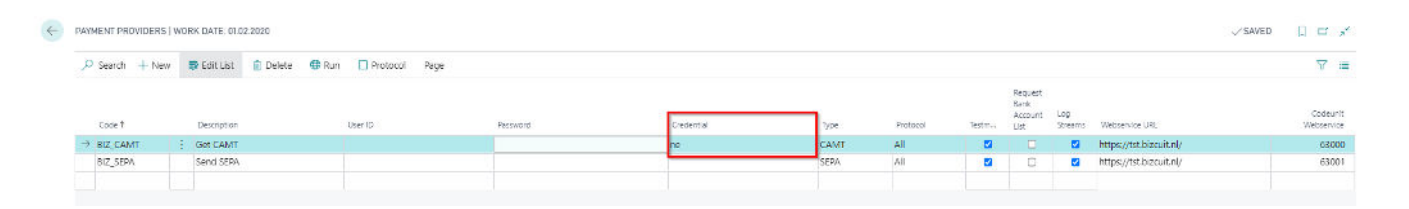

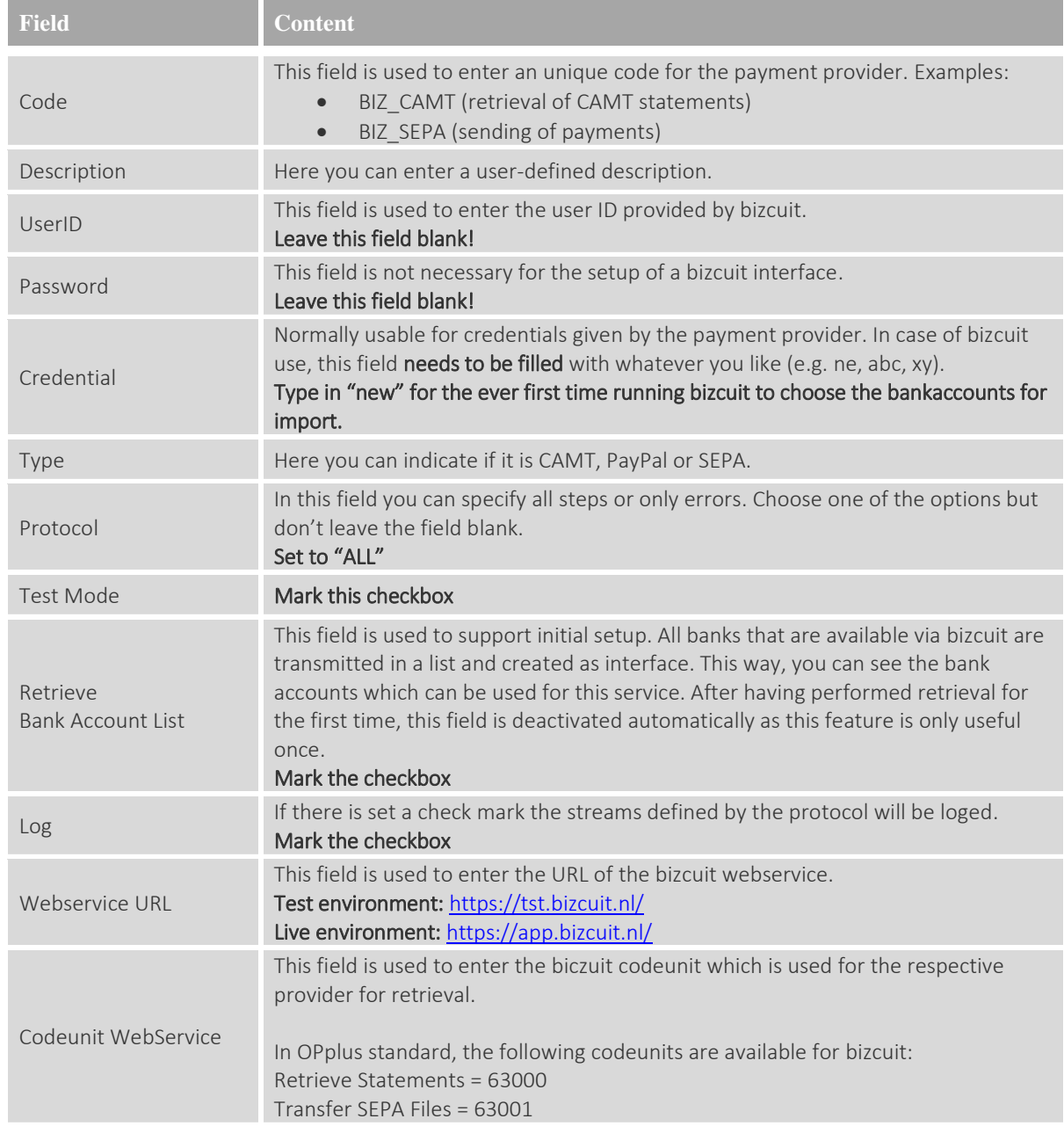

Once the setup of the payment provider is done, go on by saying "Run".

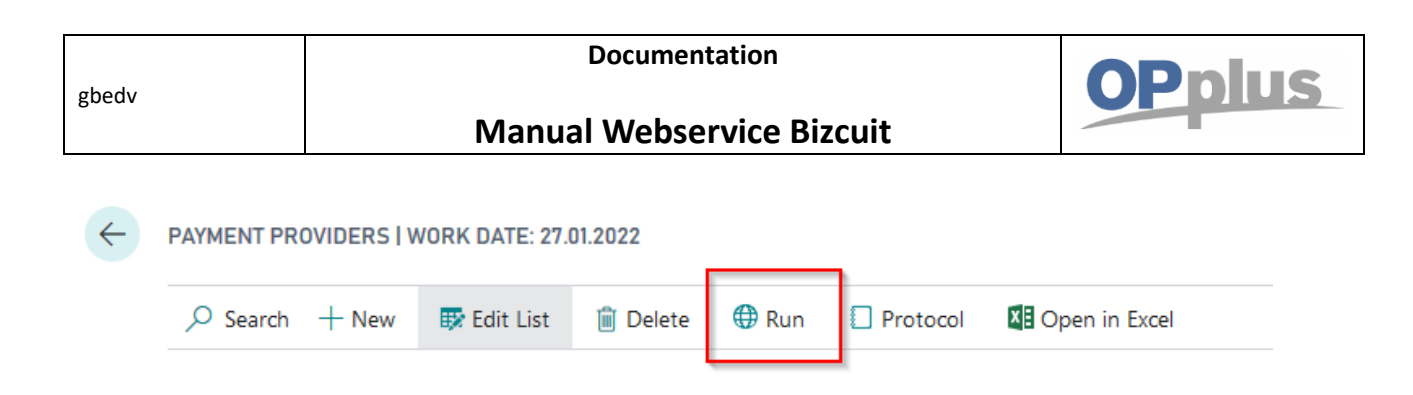

The Payment Provider Authentication mask appears, click "Authorize".

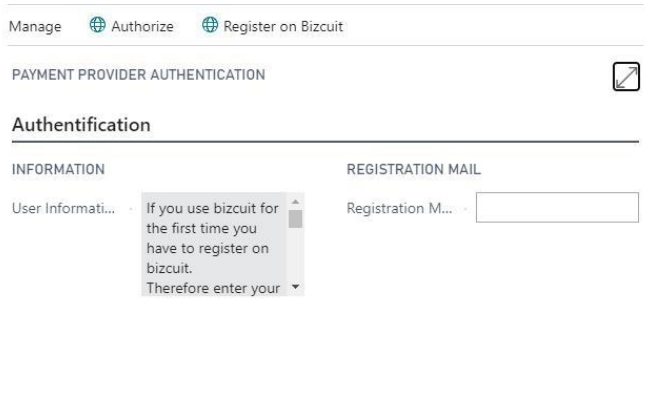

 $\alpha$ 

Cancel

Type in your pin code.

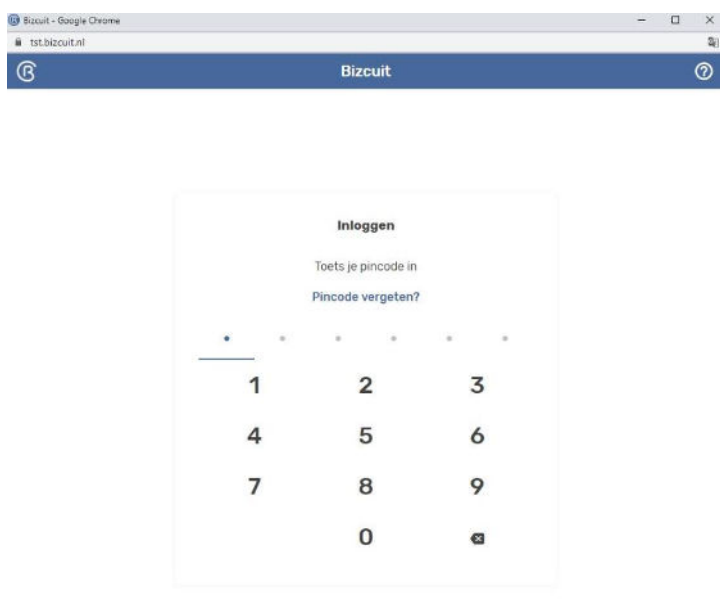

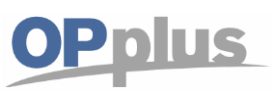

Mark the account you would like to import into OPplus.

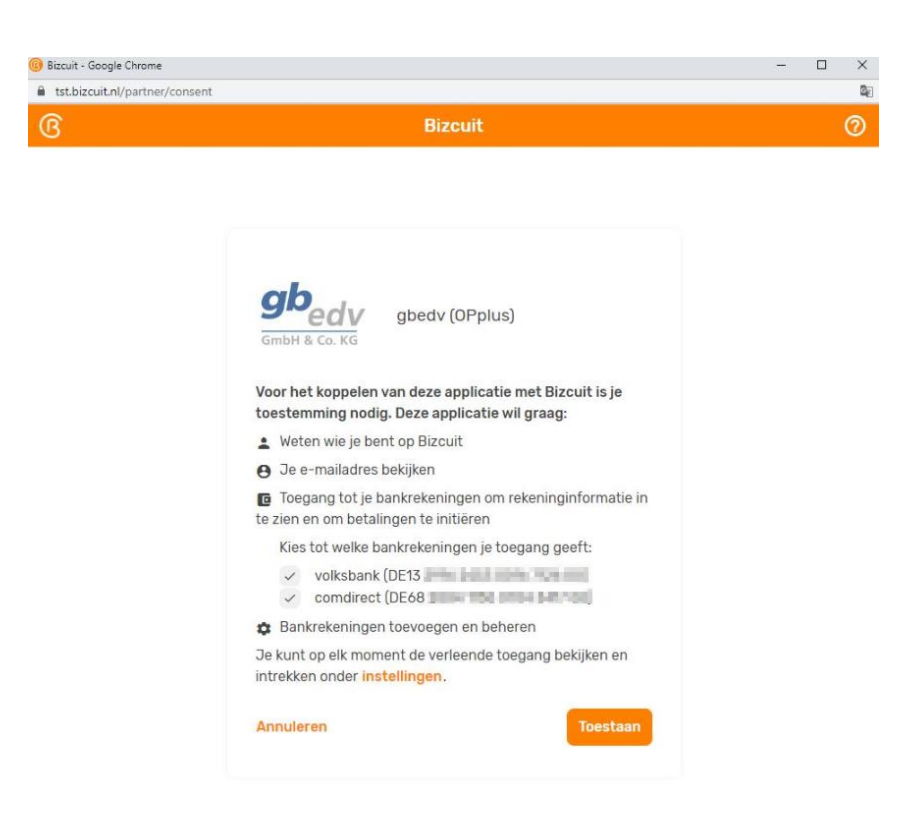

The access token now is stored for at least one month. After one month you have to type in the pin code again (on a monthly basis). You are able to import your bank accounts to bizcuit. Click on "Run" in the payment providers page.

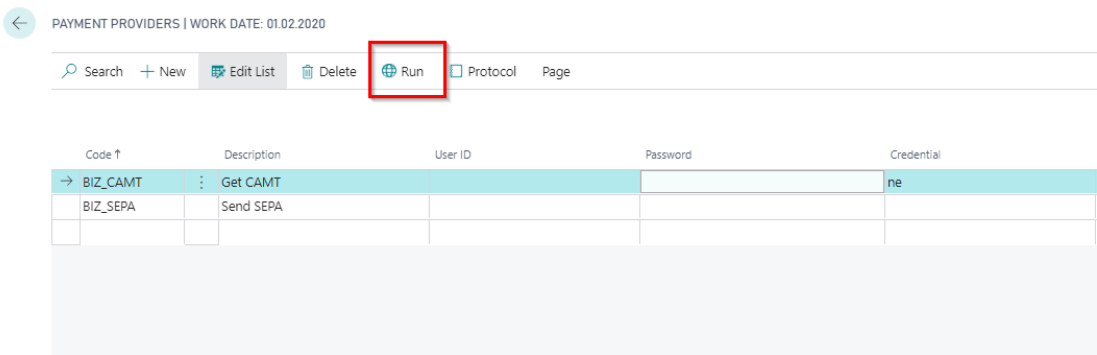

The first time you import a bank file throughout the bizcuit interface, a window shows up, which says that one or more interfaces have been inserted. These interfaces now need to be set up. Go on with "Yes".

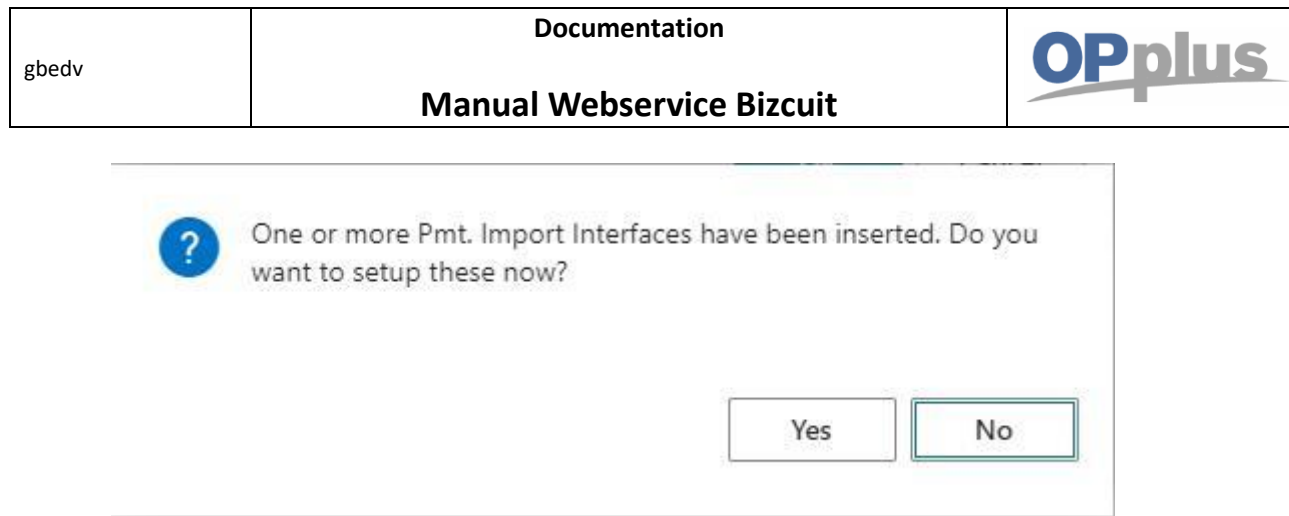

The payment import interfaces are filled with necessary fields. These fields have to be filled for running the statement import:

- Code
- Import to company (choose the company with which you will rework over the statement)
- Interface Bank-ID
- Import to Account Type
- Payment Provider Code Input
- Payment Provider Bank-ID

(You find a detailed overview of the setup of the payment import interfaces in our payment import manual)

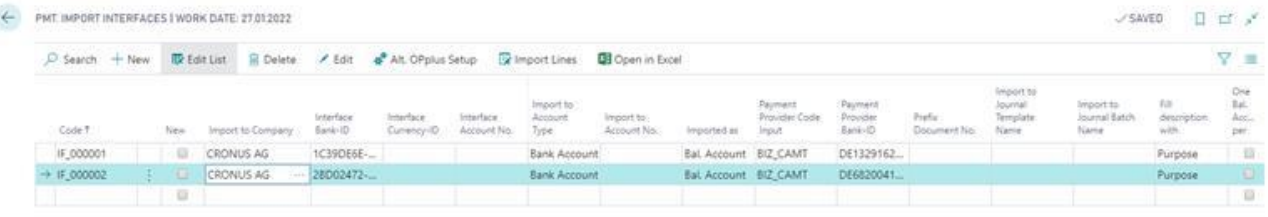

After setup the interface, run a second time the payment provider code you defined for the bank statement import.

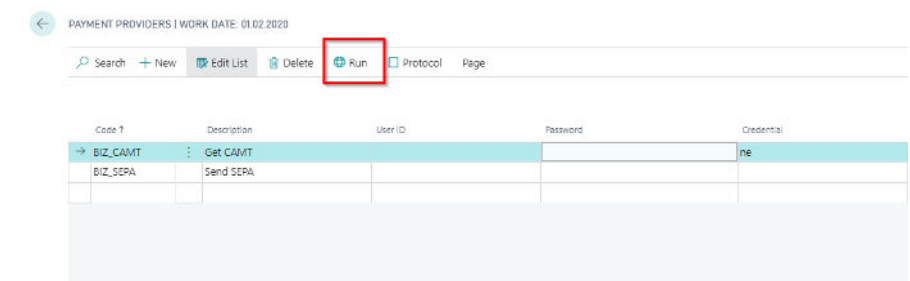

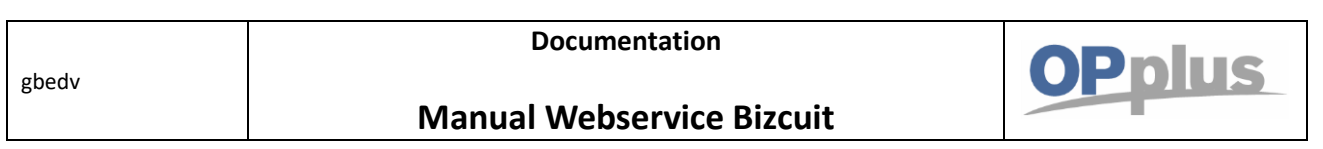

Now you can see in the BC dashboard, that there are "Open Import Registers", which can be reworked. (Remember that this manual is made in the OPplus rolecenter "OPplus 365.")

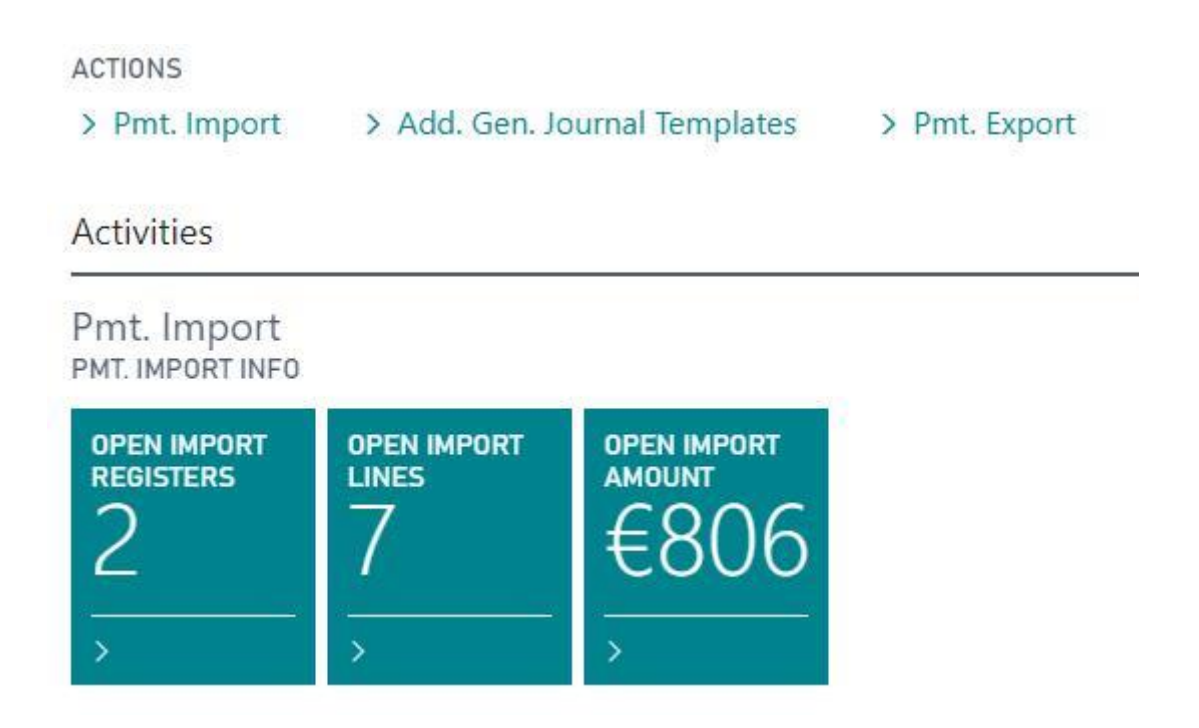

Every next statement can easily be imported throughout "Open Import Registers" page.

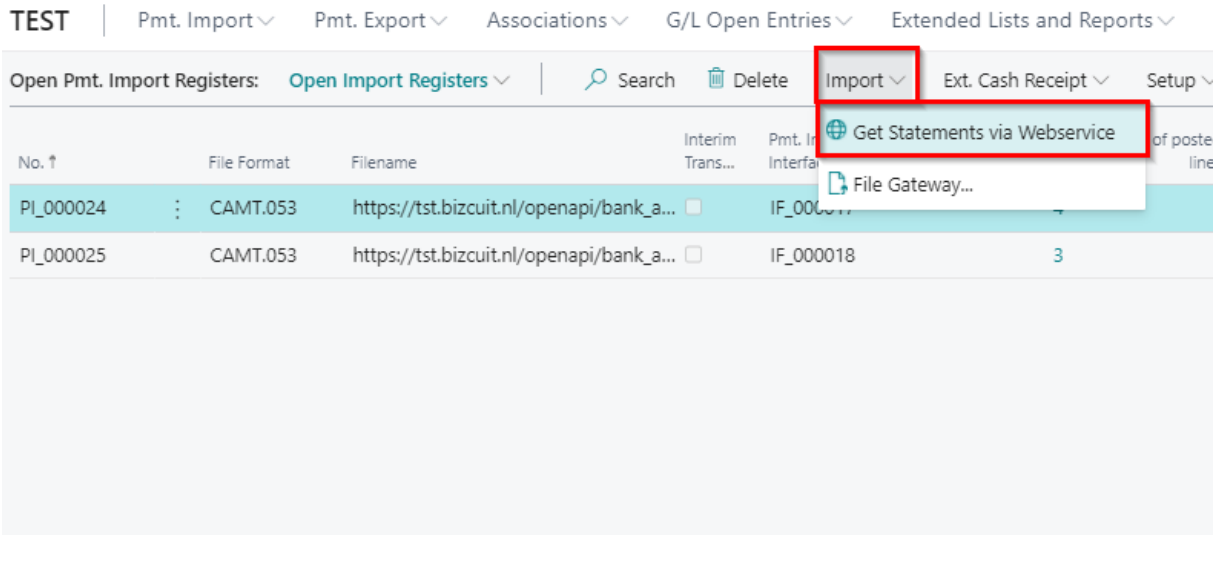

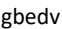

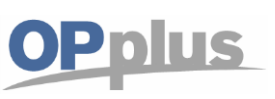

You also have the possibility to build a job queue for getting the statements daily at a certain time. Therefore you have to set up a job queue fitting to your practices.

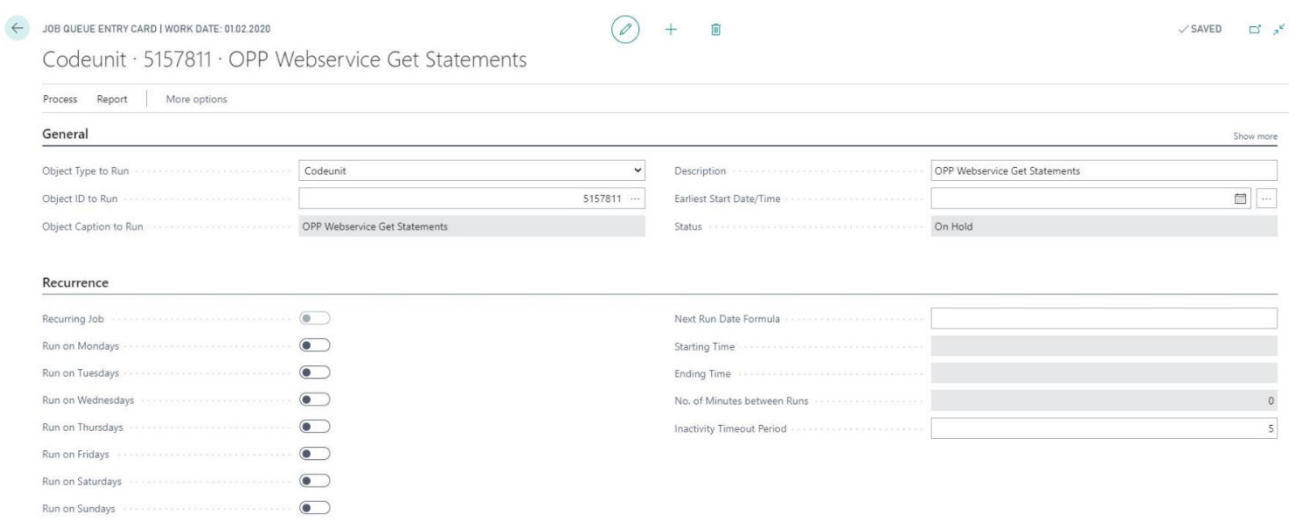

The statements now just have to be worked on!

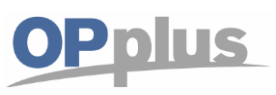

For more information about OPplus please refer to [https://www.opplus365.de](https://www.opplus365.de/) and https:/[/www.gbedv.de](http://www.gbedv.de/)

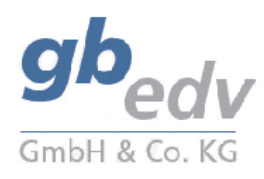

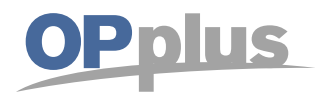

gbedv GmbH & Co. KG Loger Straße 22b 27711 Osterholz-Scharmbeck

Phone: 04791 / 96 525 0 Fax: 04791 / 96 525 20

Email: [info@opplus.de](mailto:info@opplus.de) Internet[: http://www.gbedv.de](http://www.gbedv.de/)

This document is for informational purpose only. Its contents may be changed at any time without prior notice if required for technical or content-related reasons.

This document may not be reproduced or transferred, partially or in full, in any form or by any means without the prior written permission of gbedv GmbH & Co. KG. gbedv GmbH & Co. KG shall not be liable for any errors and omissions which may exist in the document.

© gbedv 2020. All rights reserved. Last Update: June 2020 The software mentioned in this document may only be used or copied according to the licensing terms. All product names, trademarks and logos used are property of the respective owners.